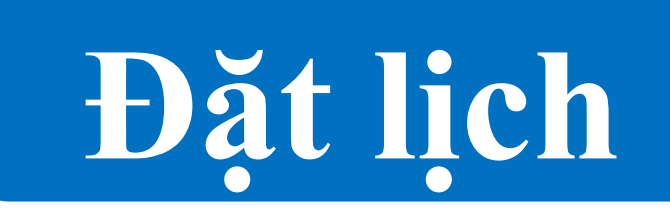

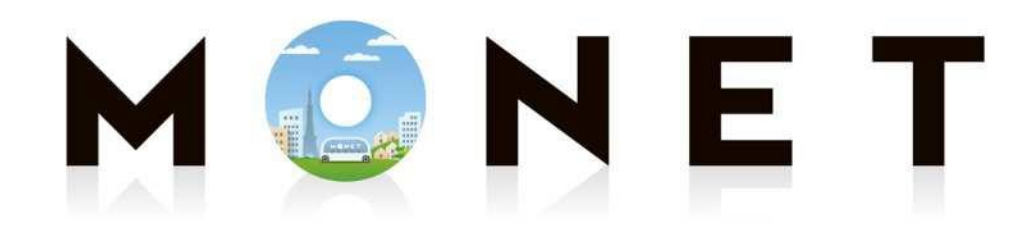

MONET TECHNOLOGIES INC.

**Hướng dẫn đặt lịch trên ứng dụng (Dùng chung cho iOS/Android)**

## Quy trình từ đặt lịch ~ lên xe

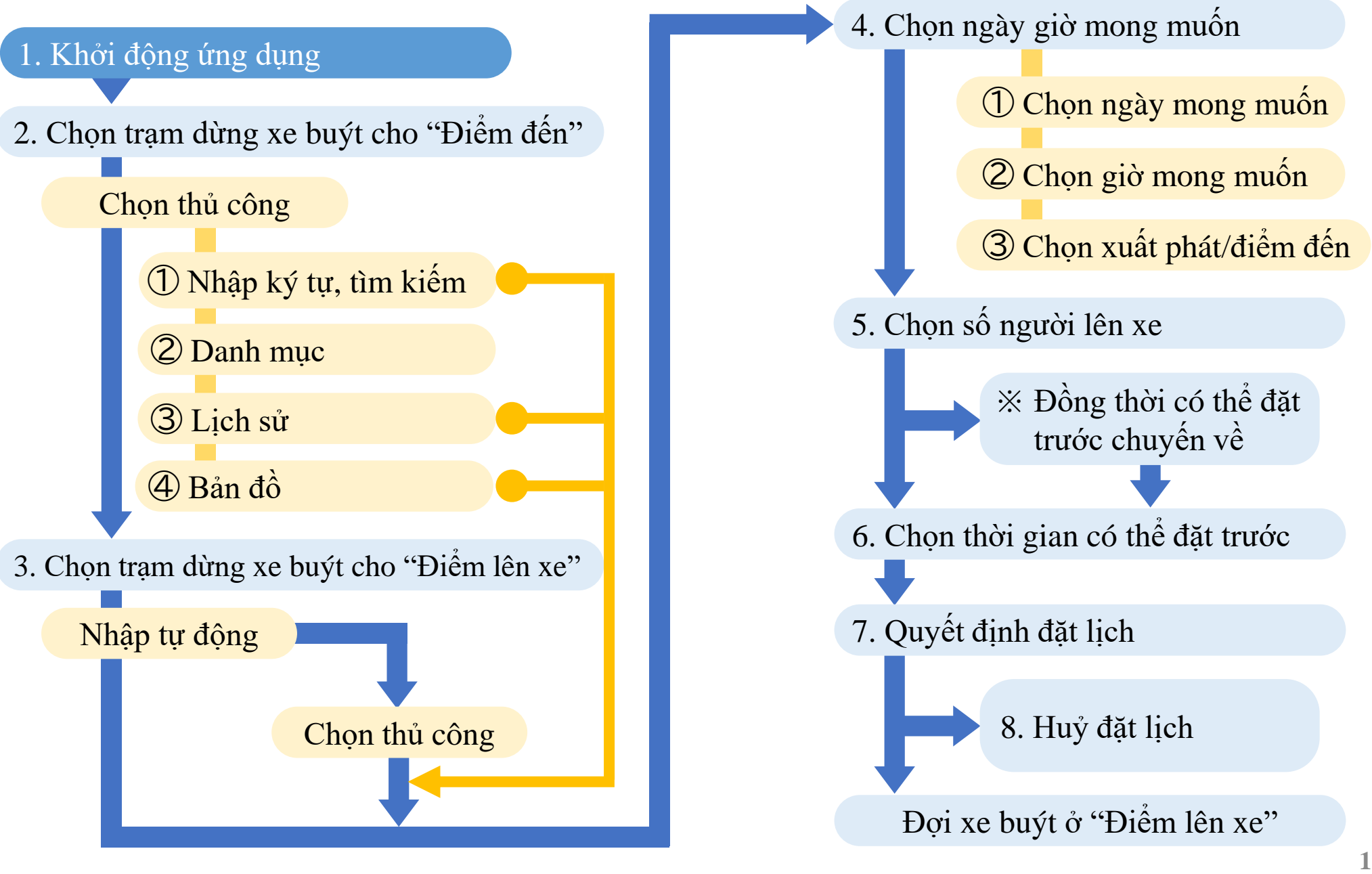

# 1. Khởi động ứng dụng (① Thao tác cơ bản)

**※ Phần giải thích sử dụng màn hình của thiết bị Android ※ Vì đây là màn hình trong khi đang phát triển phần mềm, nên có thể sẽ khác so với hiển thị thực tế**

# Ấn MONET trên màn hình điện thoại thông minh

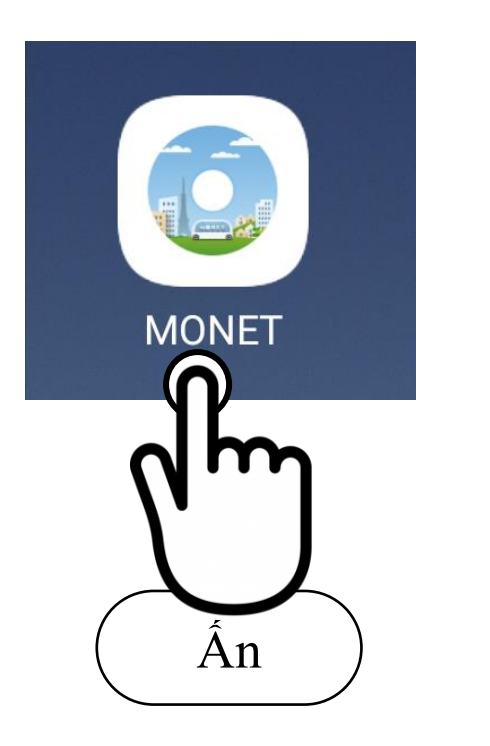

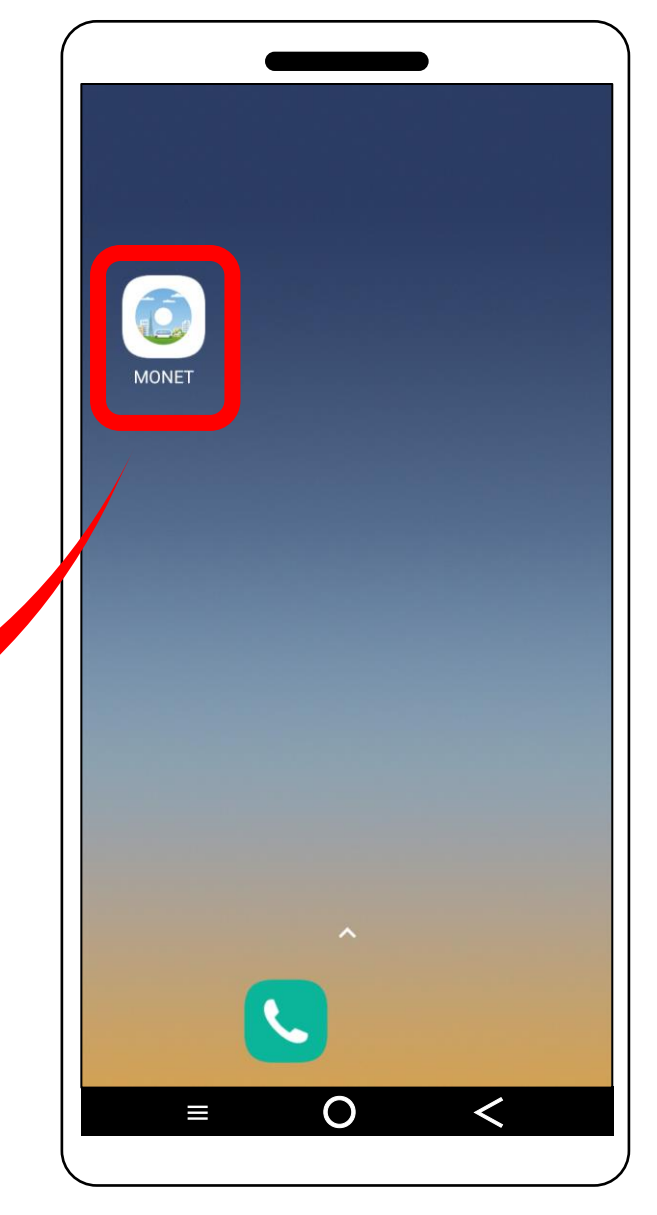

# 1. Khởi động ứng dụng (② Chuyển đổi bản đồ)

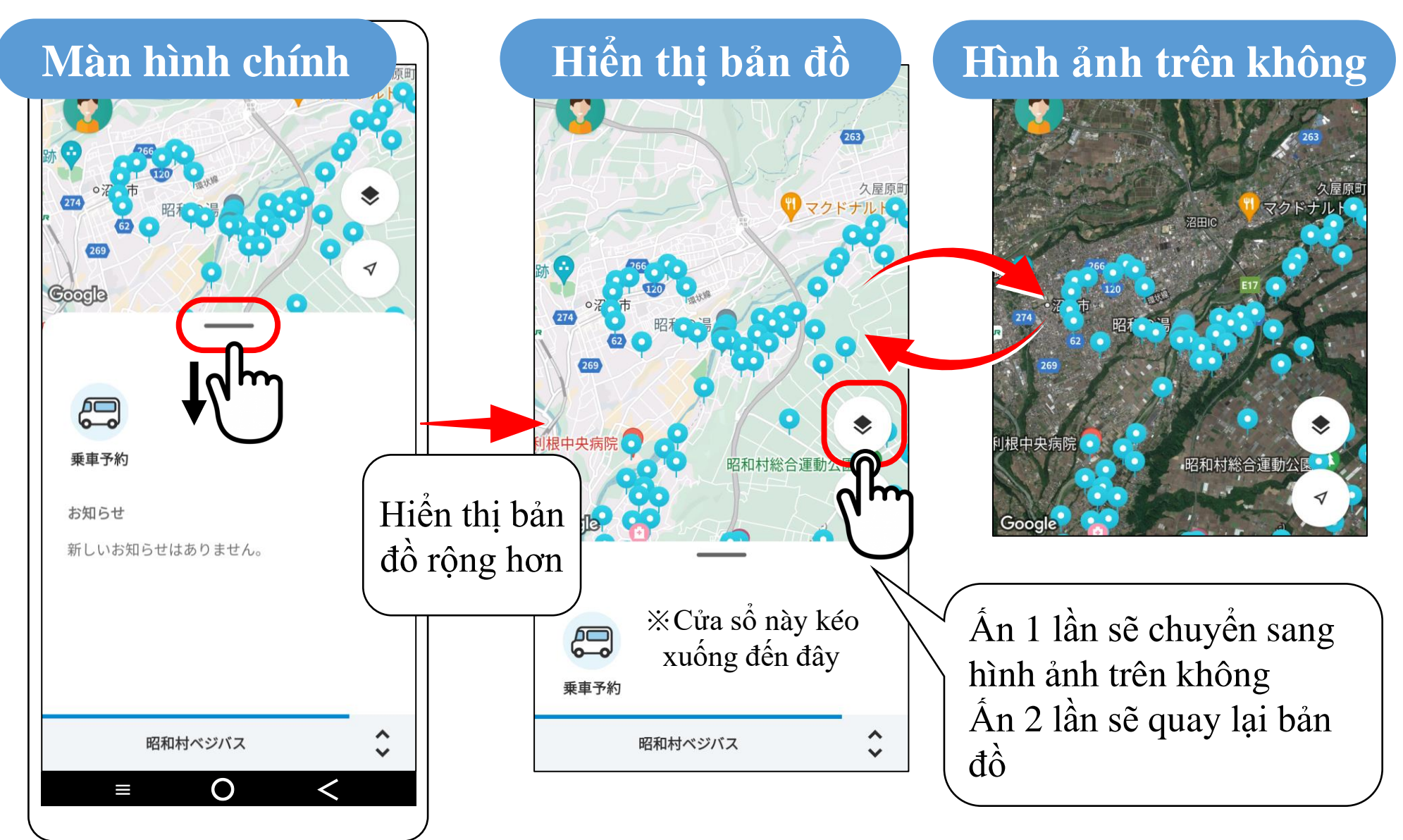

# 1. Khởi động ứng dụng (③ Di chuyển bản đồ)

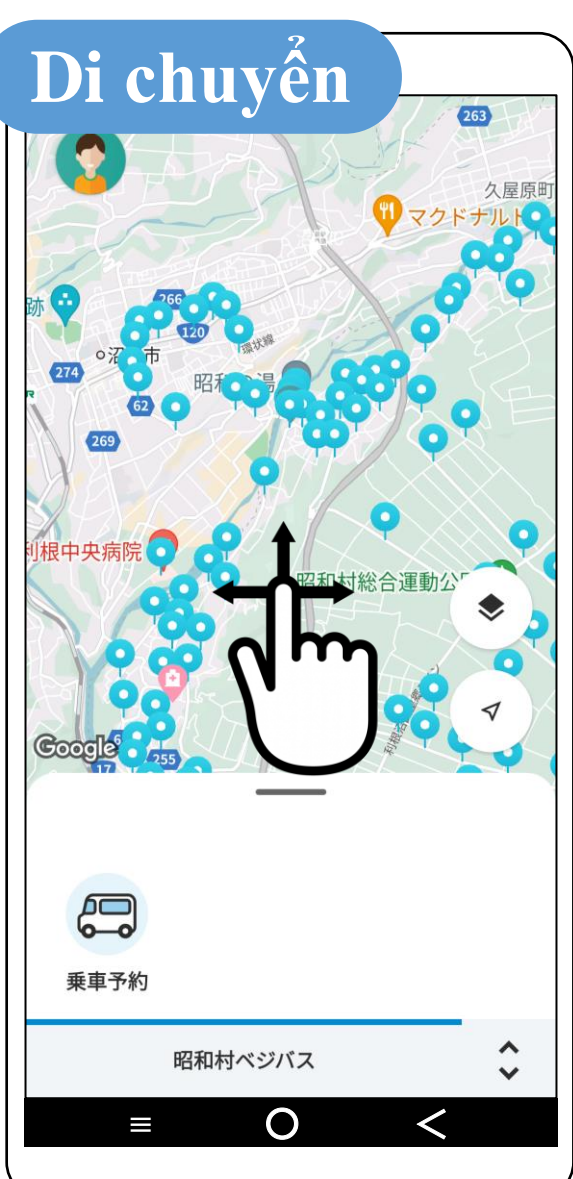

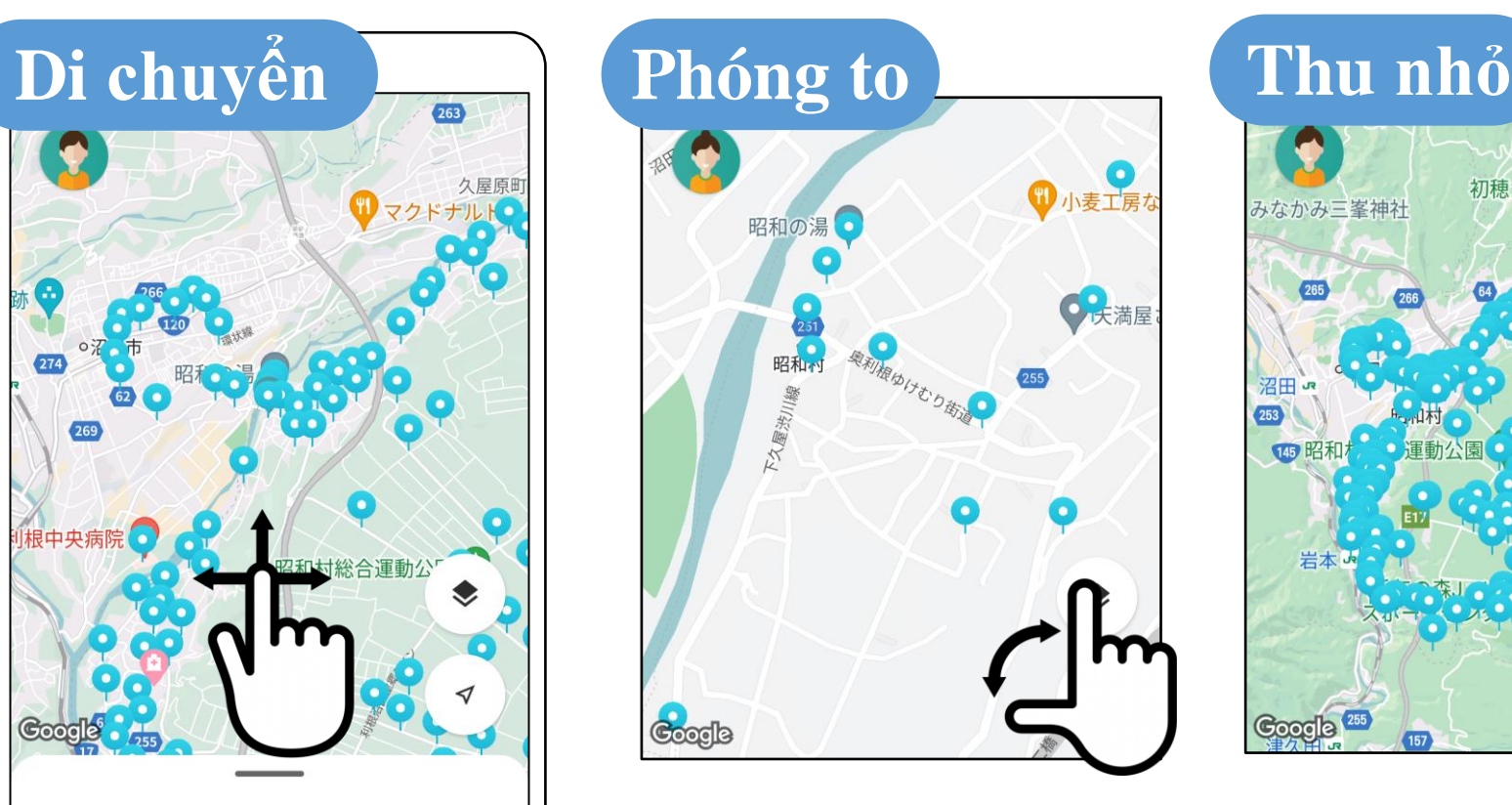

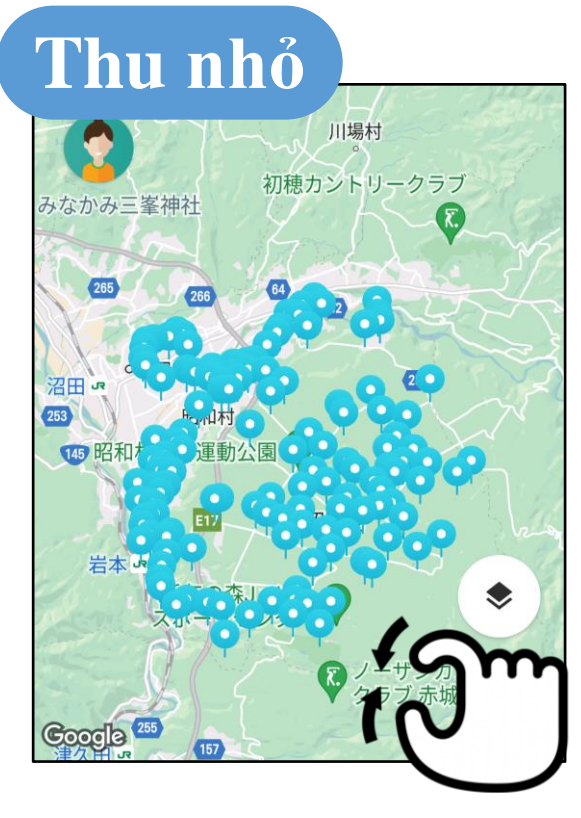

Có thể di chuyển, phóng to, thu nhỏ bản đồ được hiển thị

2. Chọn trạm dừng xe buýt cho "Điểm đến"

(1) Ấn biểu tượng 「乗車予約」 (Đặt lịch) ở phía dưới bên trái màn hình.

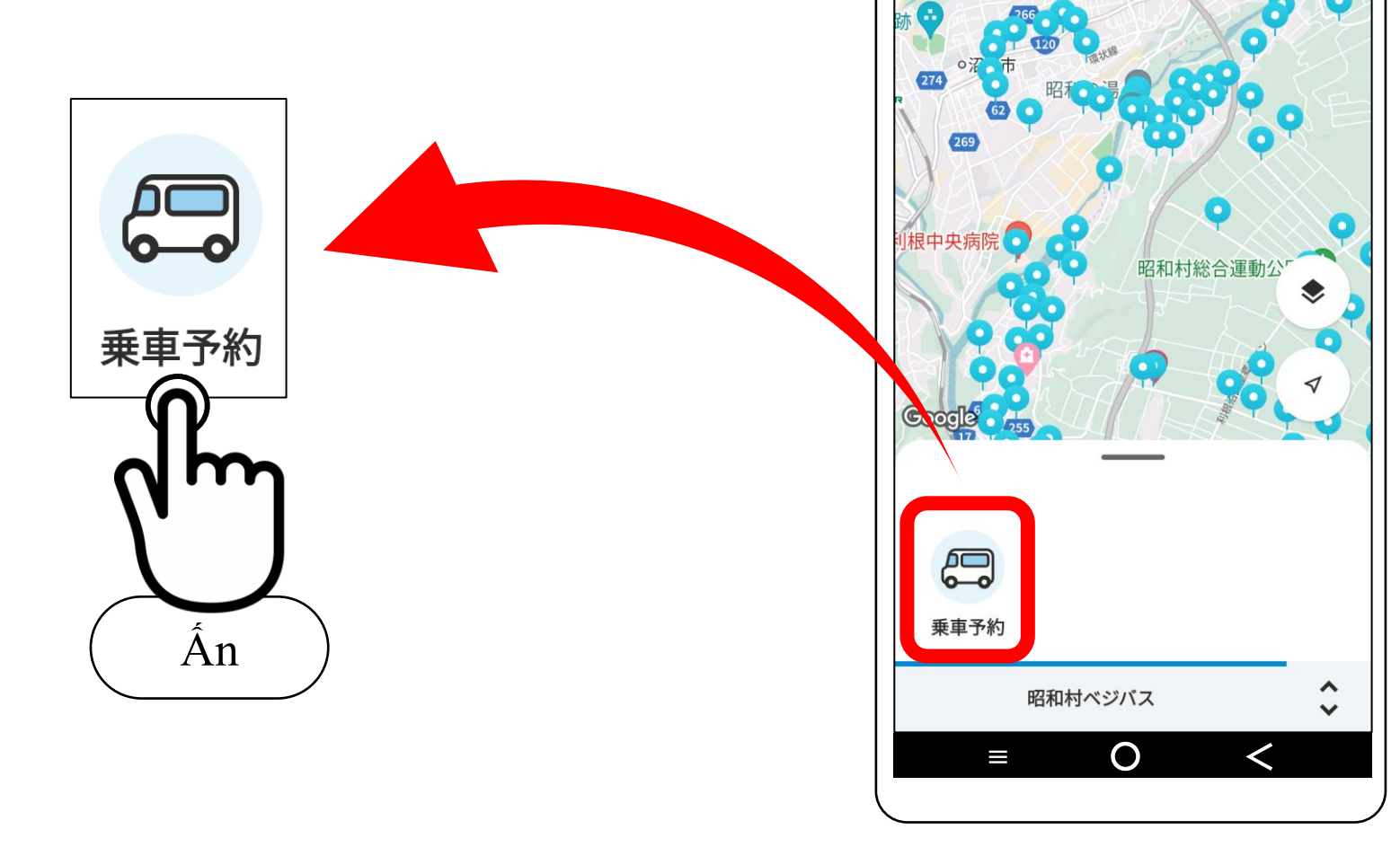

263

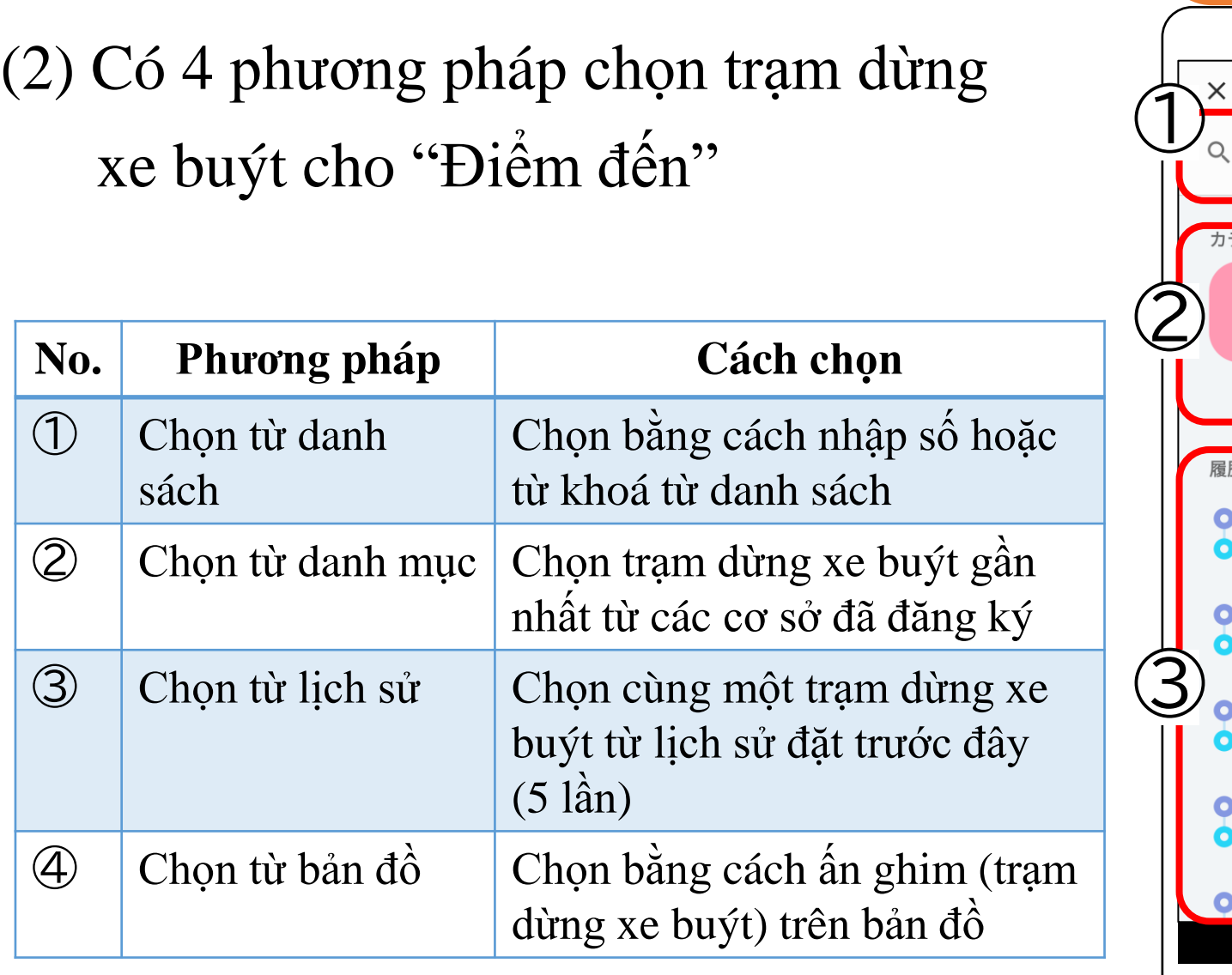

**Màn hình lựa chọn**

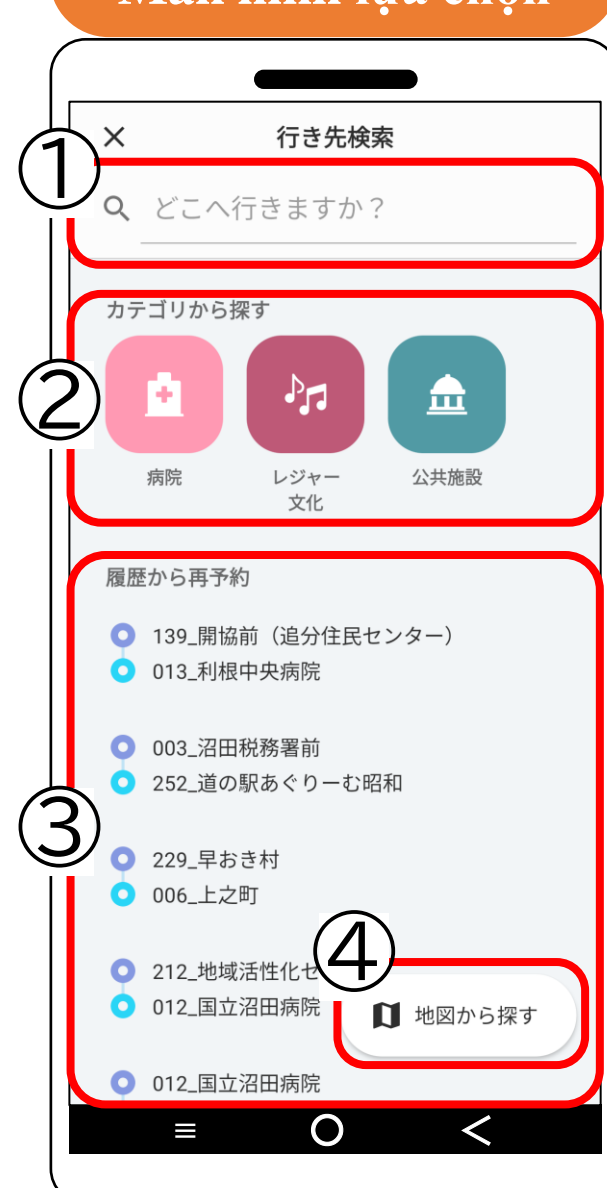

**① Chọn từ danh sách**

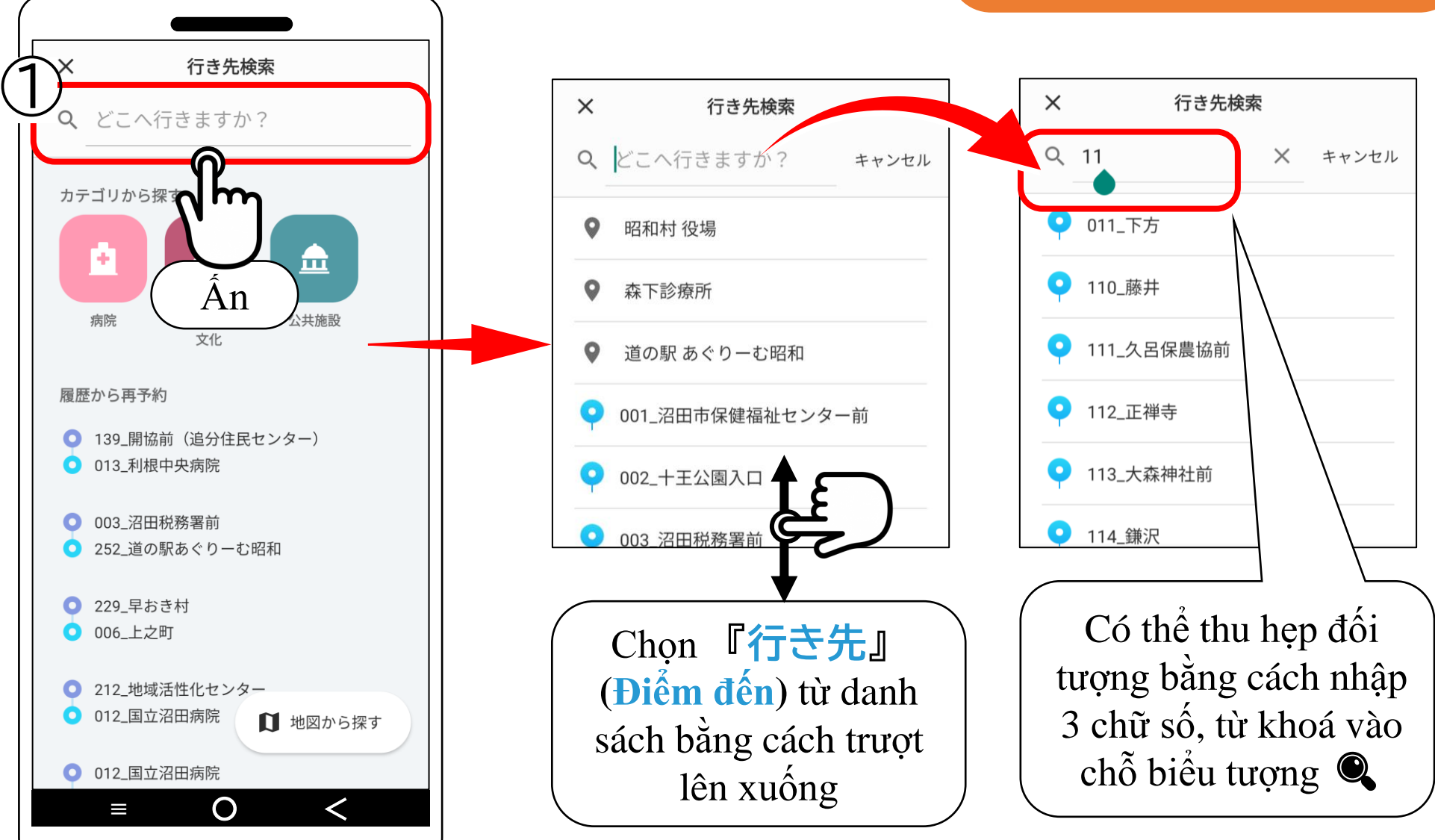

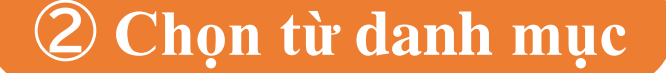

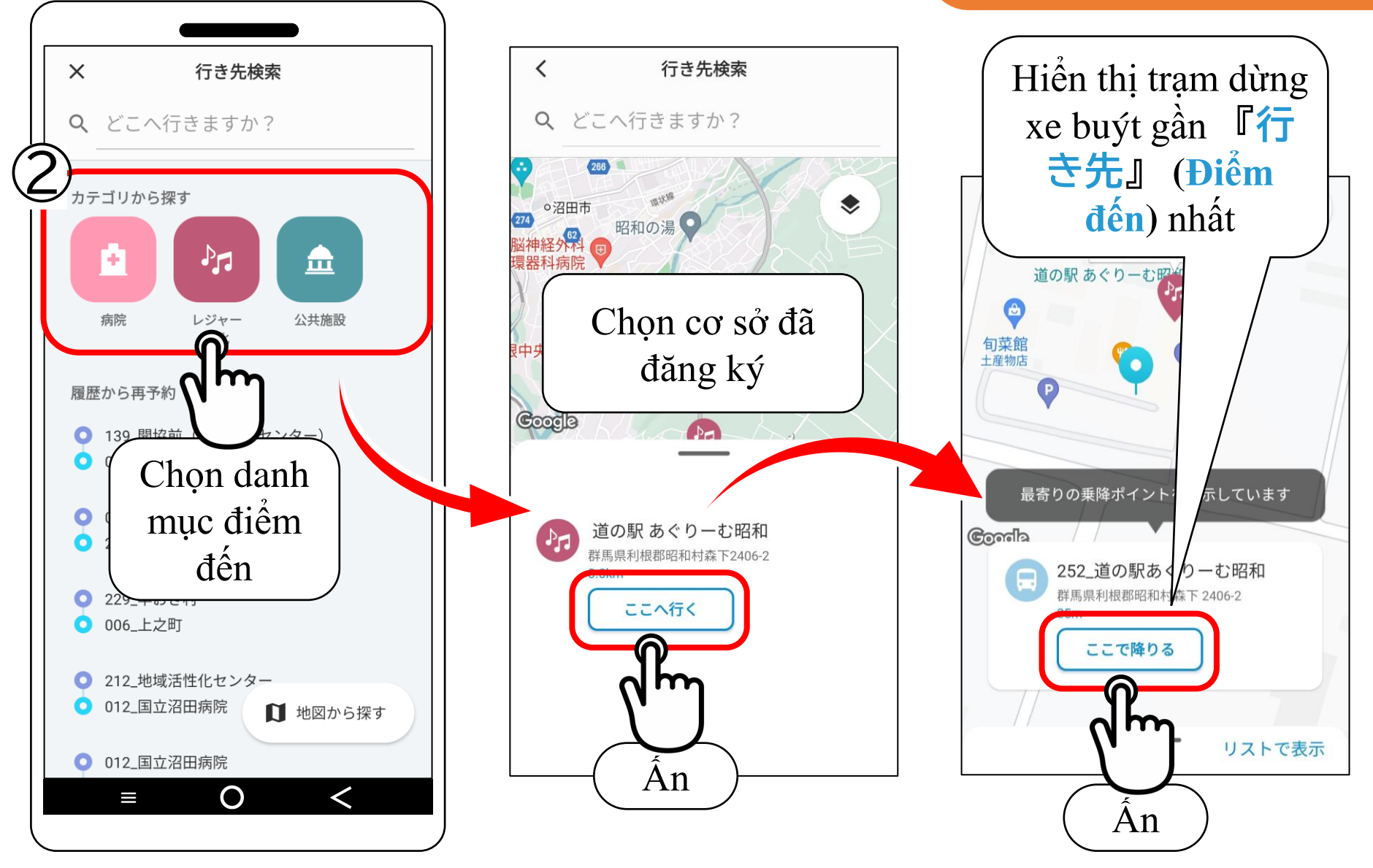

### **③ Chọn từ lịch sử**

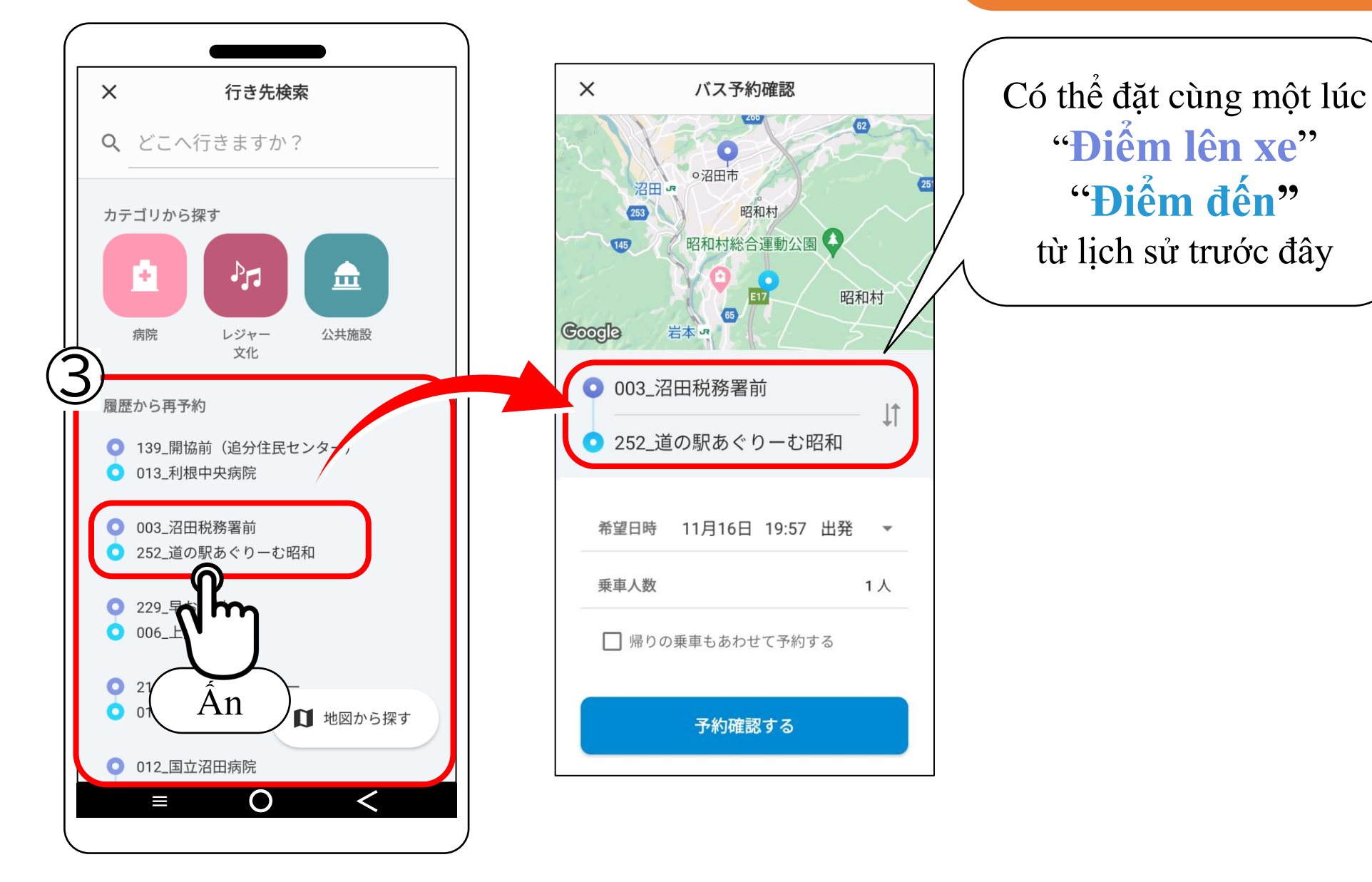

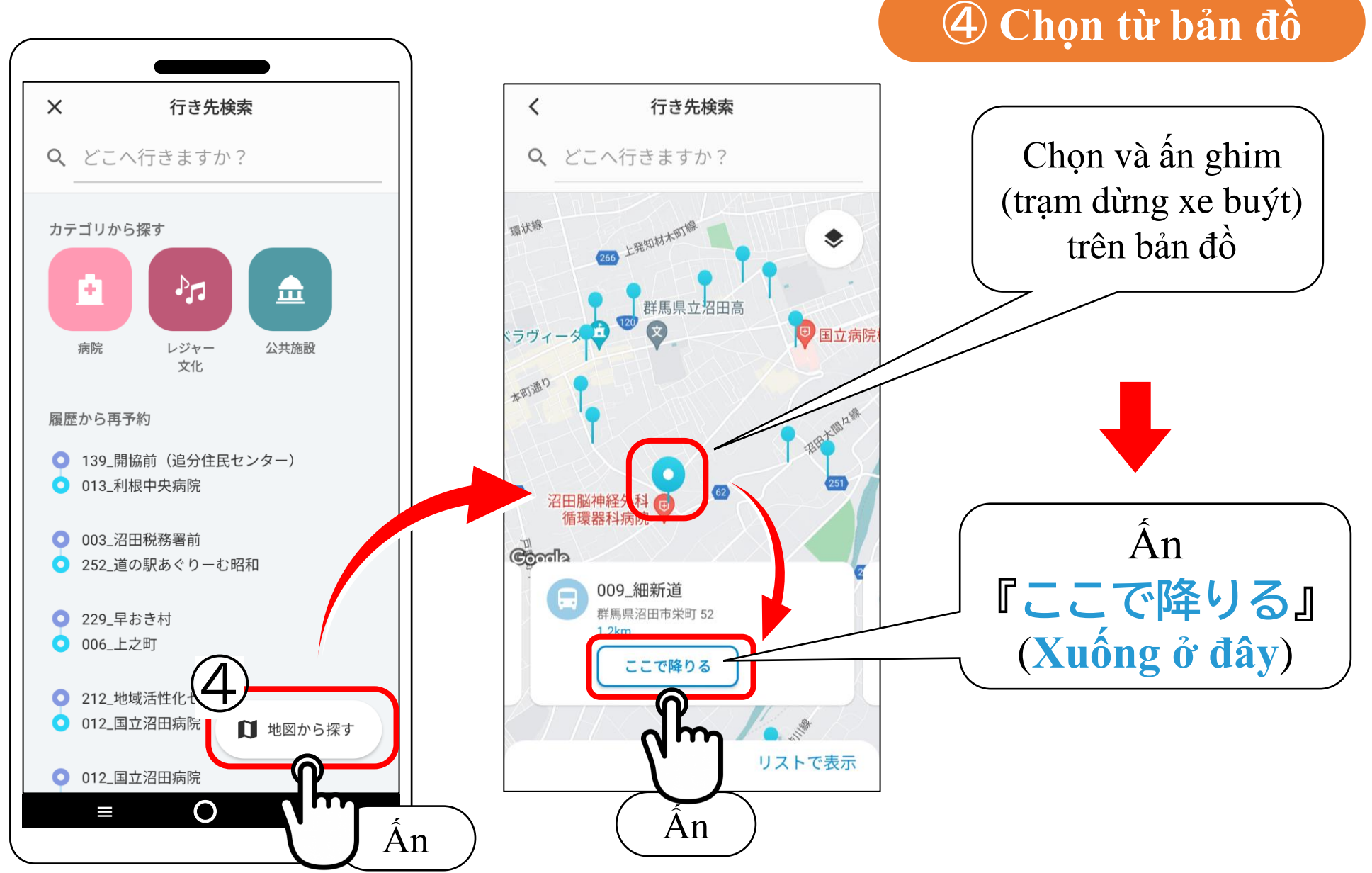

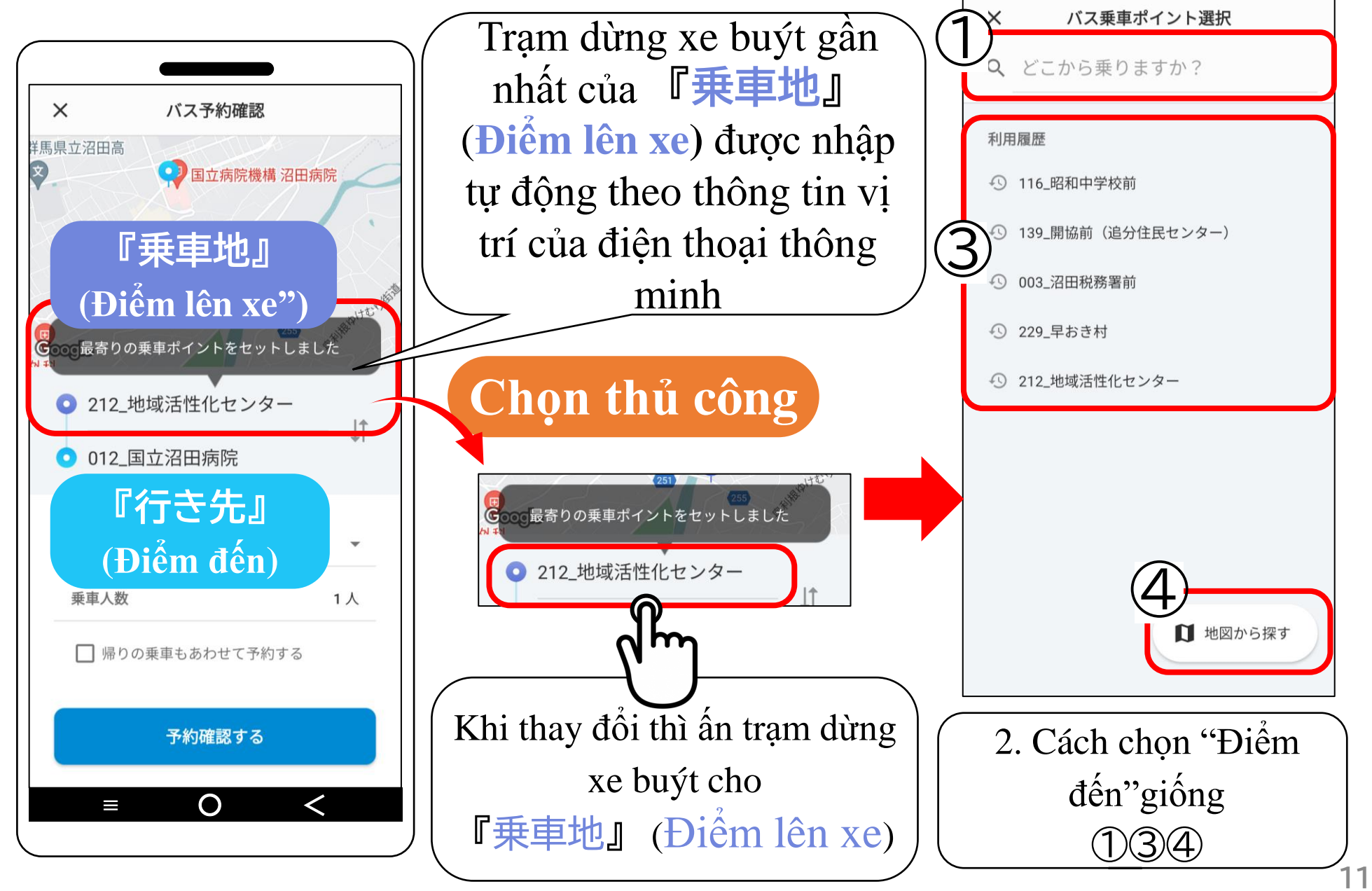

# 4. Chọn ngày giờ mong muốn

## **① Chọn ngày mong muốn**

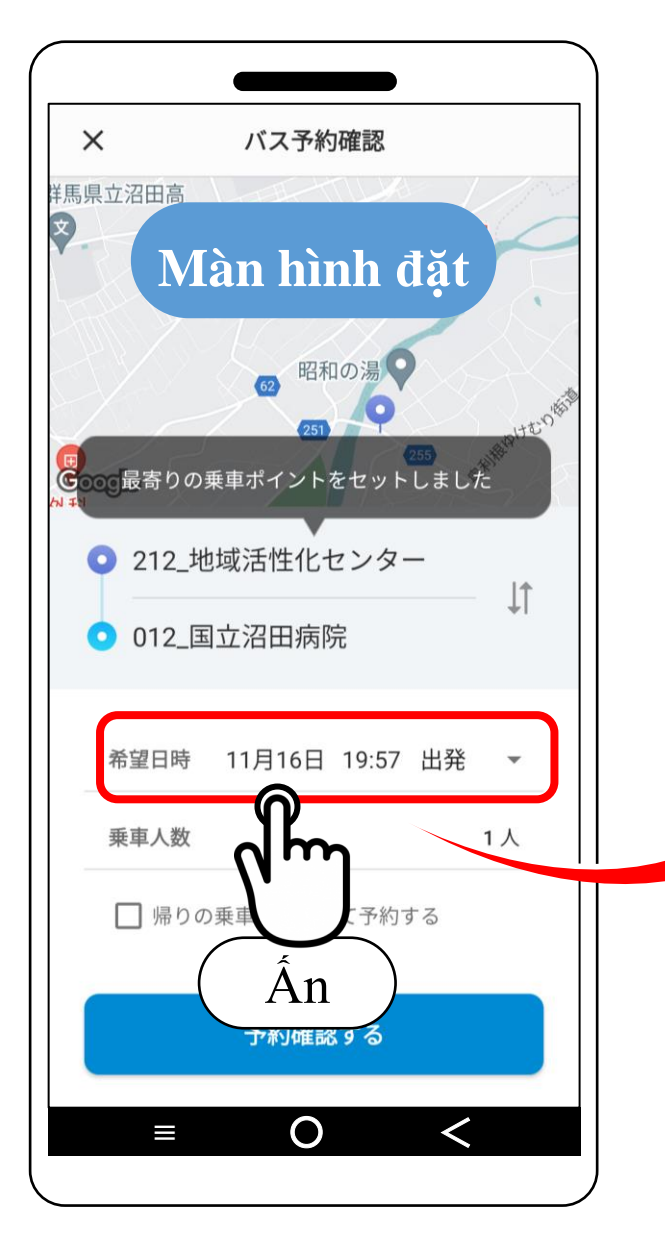

**Thời gian có thể đặt** Trước 1 tuần (8 ngày) ~ trước 1 tiếng

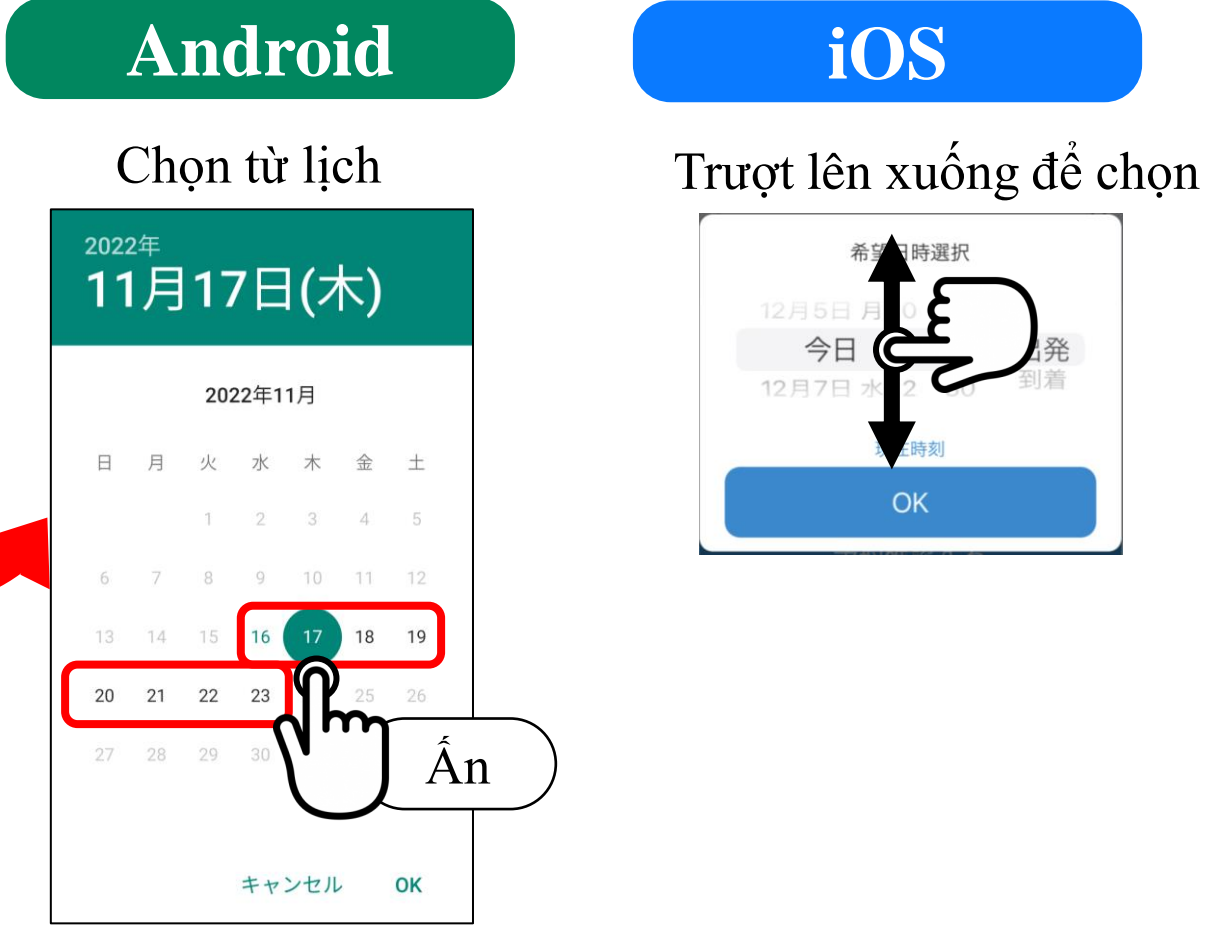

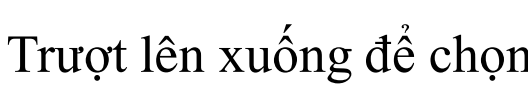

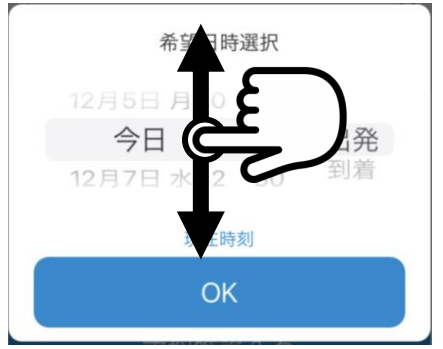

# 4. Chọn ngày giờ mong muốn

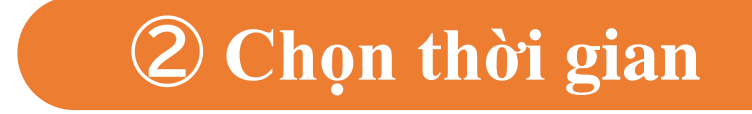

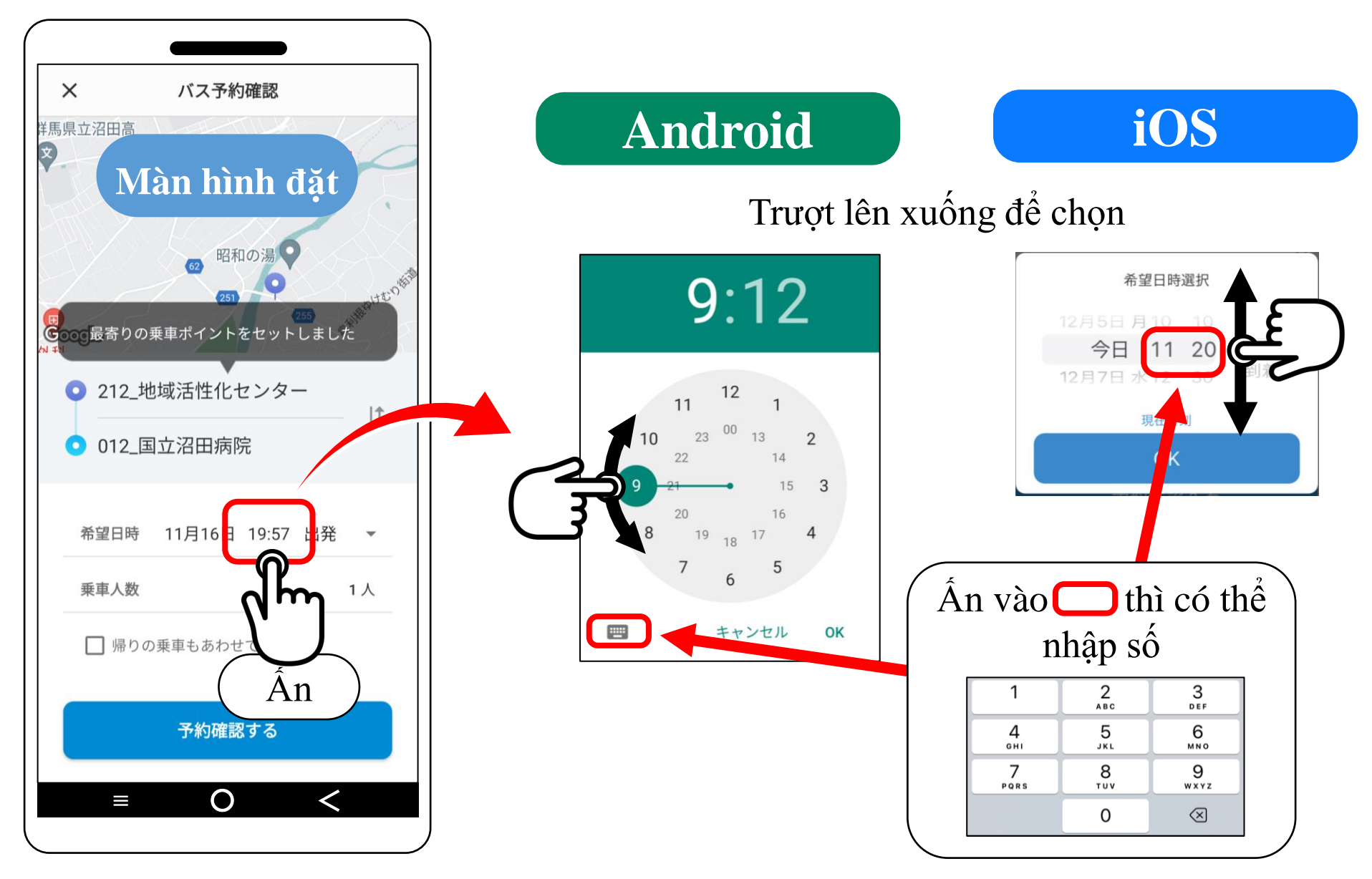

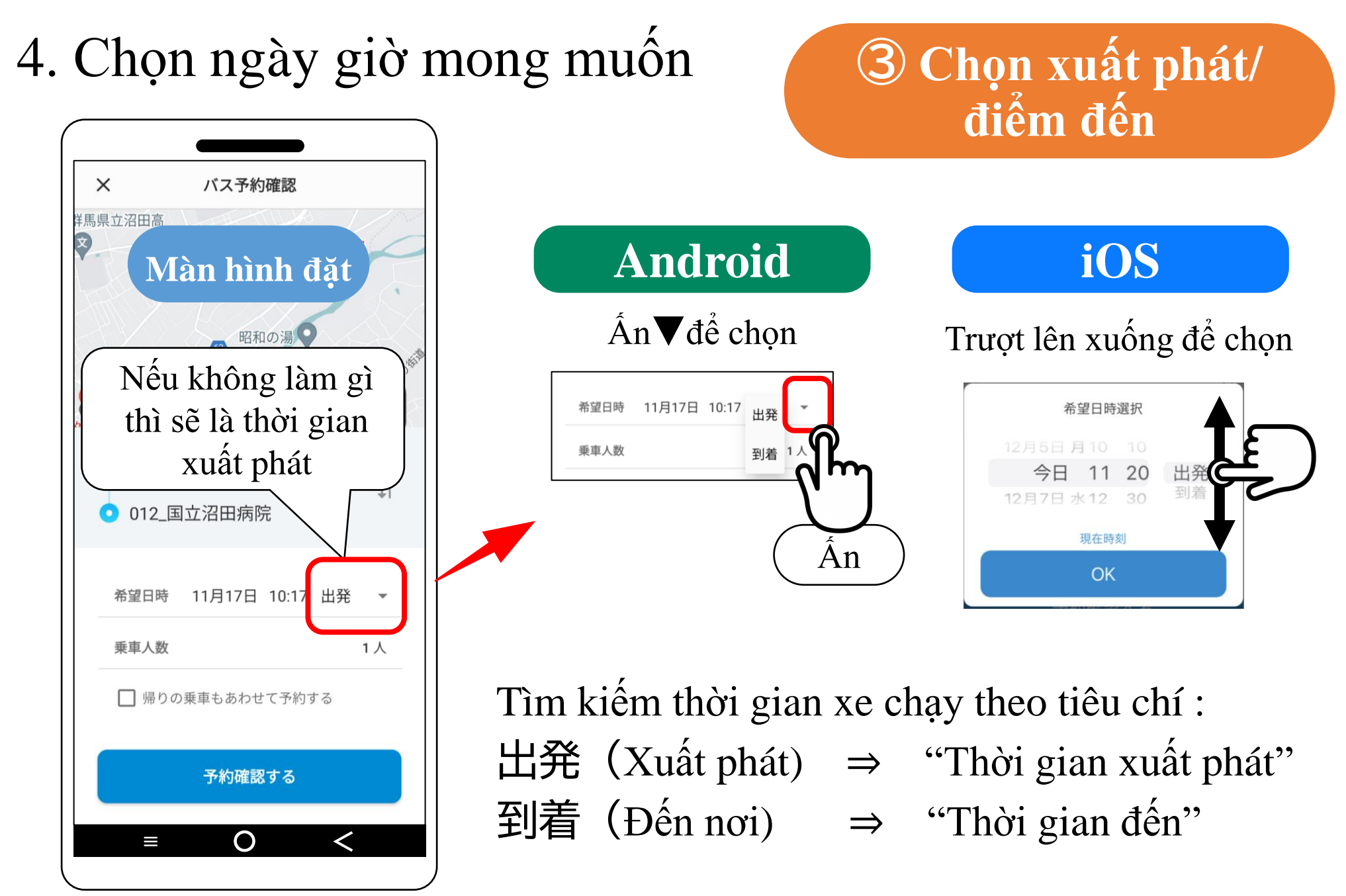

5. Chọn số người lên xe

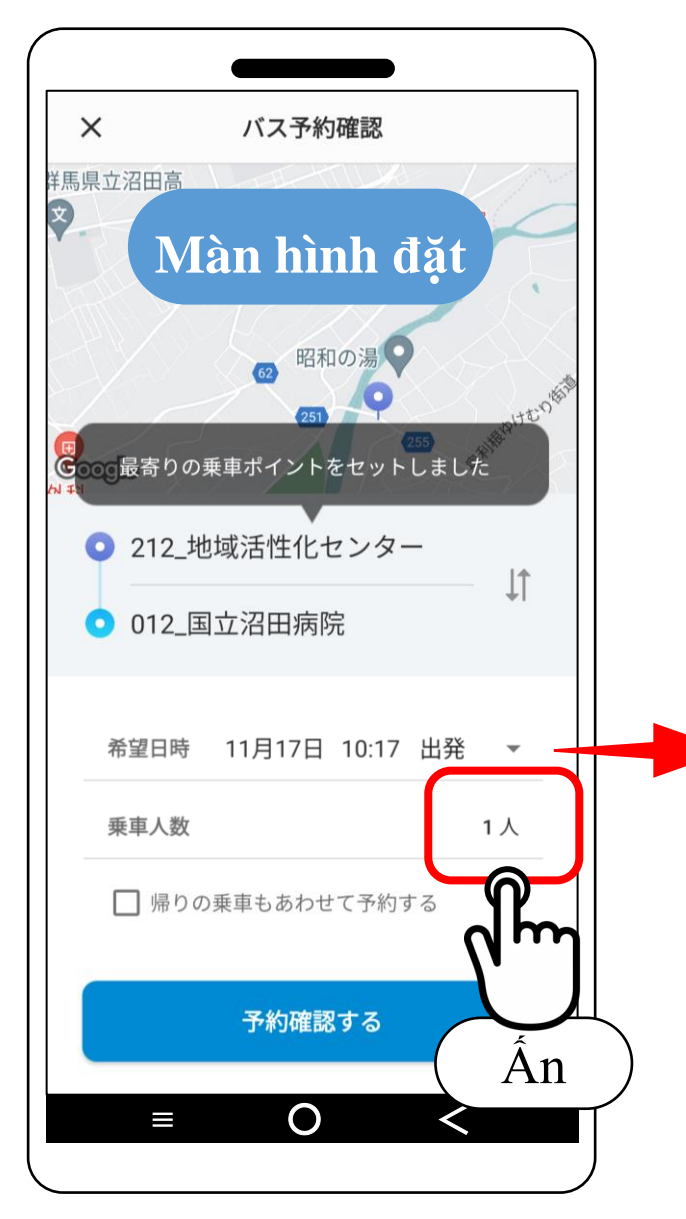

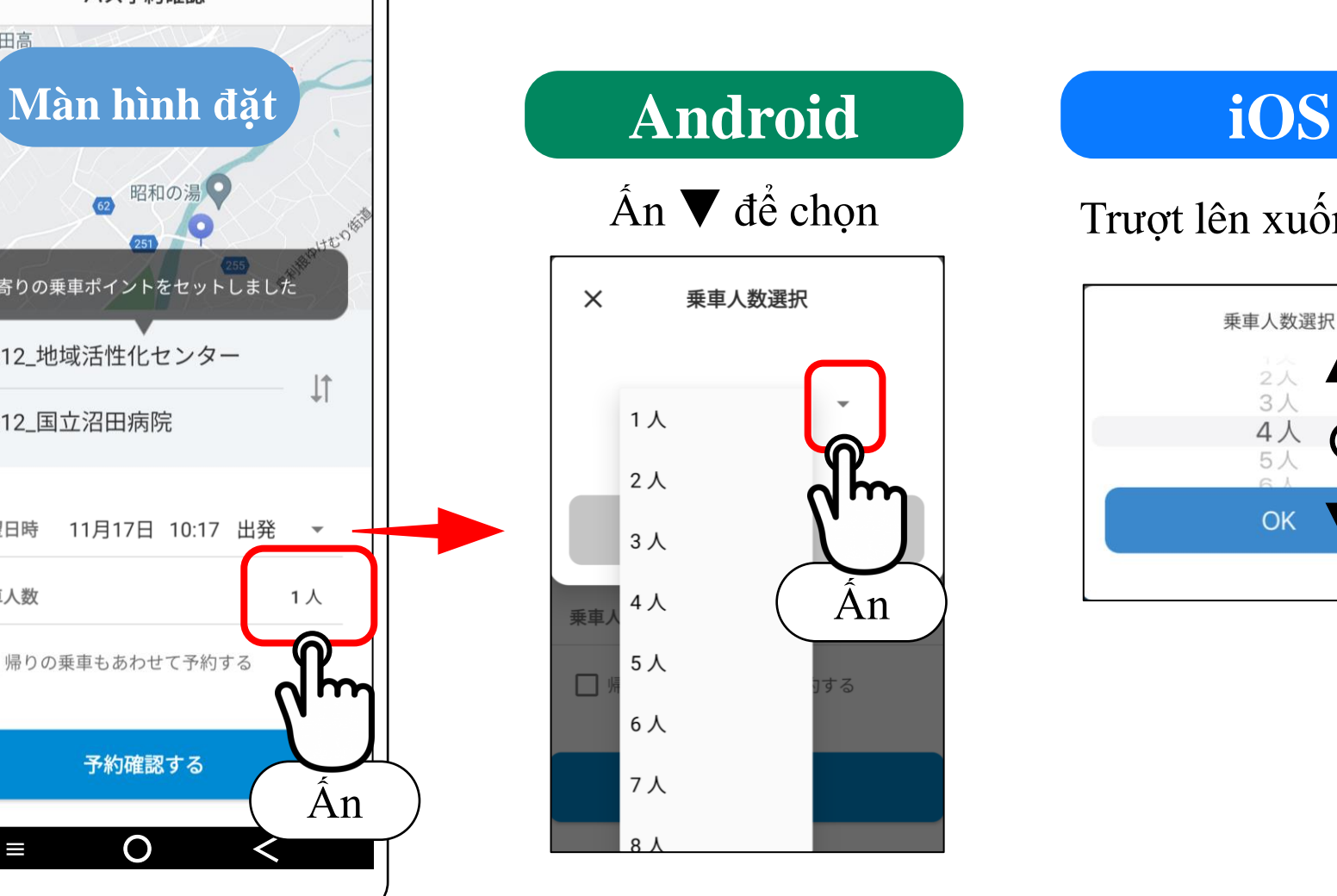

Có thể chọn 1 người ~ 10 người

Ấn ▼ để chọn Trượt lên xuống để chọn

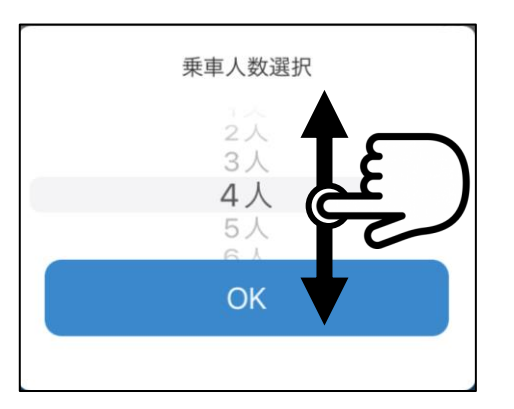

# 6. Chọn thời gian (xe) có thể sử dụng

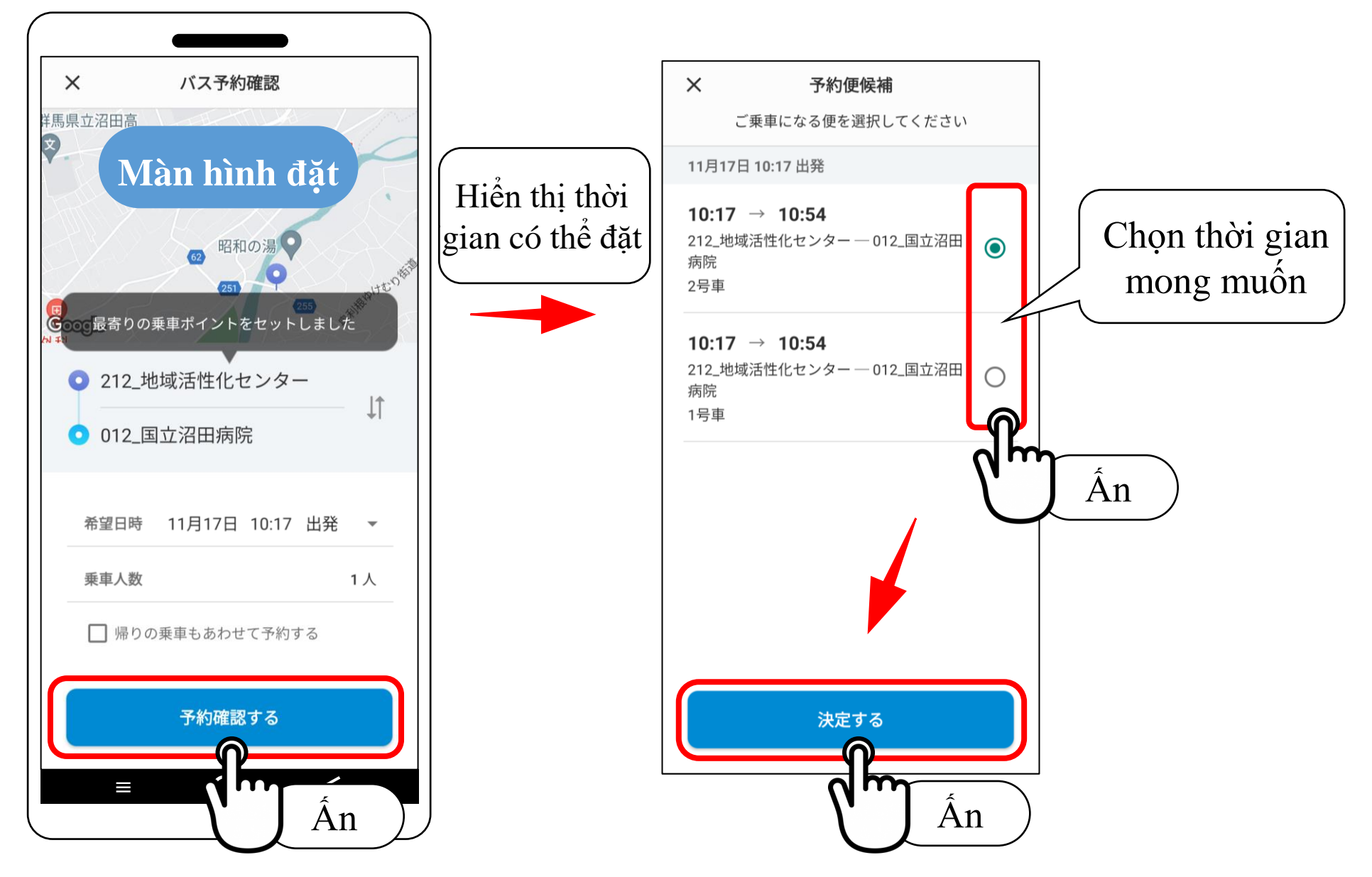

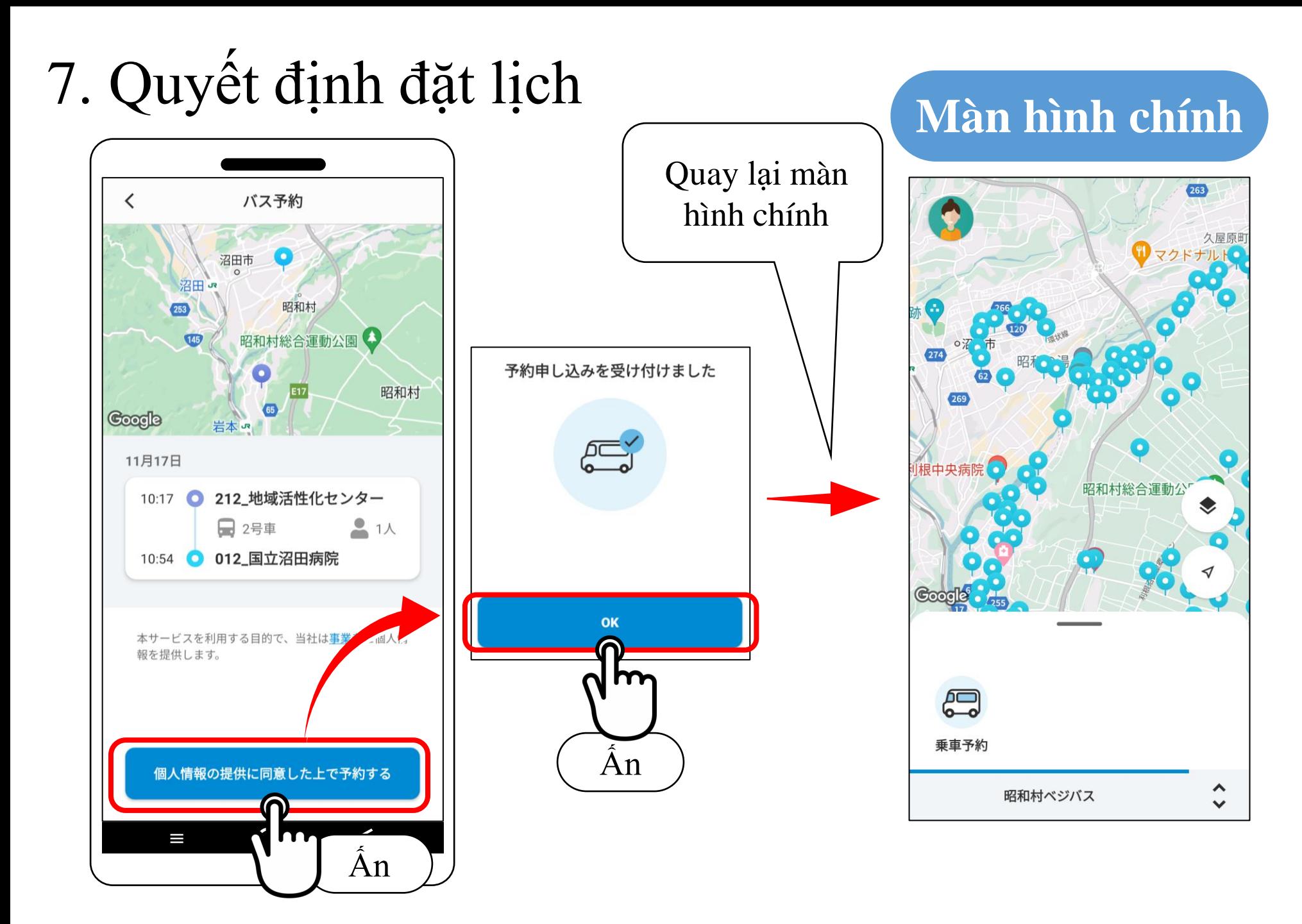

7. Huỷ đặt lịch (Xác nhận đặt lịch)

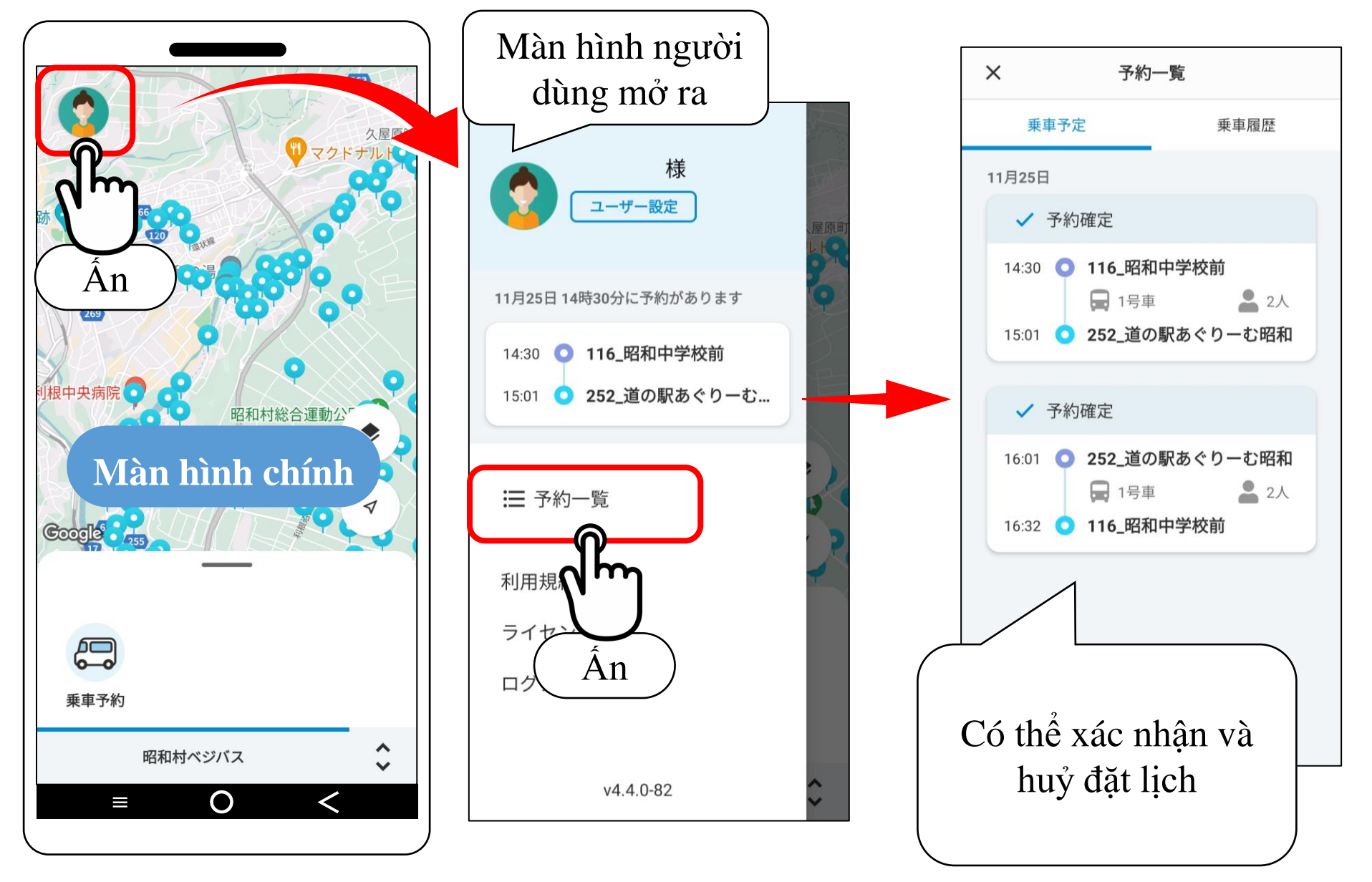

8. Huỷ đặt lịch (Huỷ)

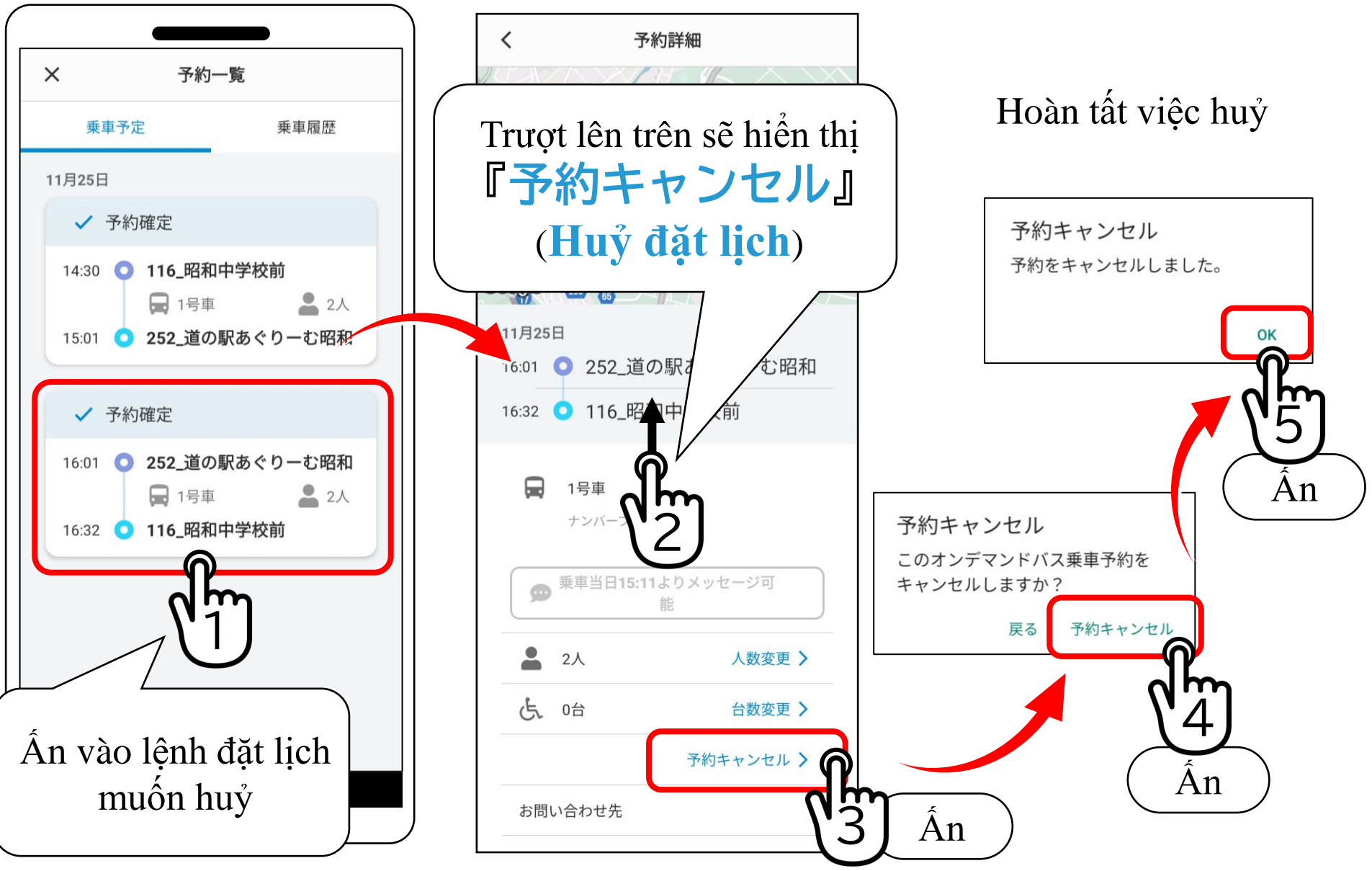